C D e-natura.unsa.edu.ar/moodie

all facts.

Aulas virtuales de la Fac. de Cs. Naturales

Redes sociales

## Cómo editar el perfil y/o la información personal

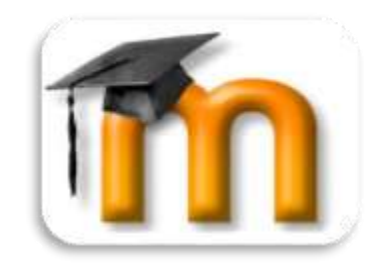

 En la plataforma disponemos de un espacio con nuestro perfil o información personal. Para editar dicha información, en caso de que sea necesario modificarla o actualizarla, una vez que hayas ingresado a la plataforma, haz clic en tu nombre (Figura 1).

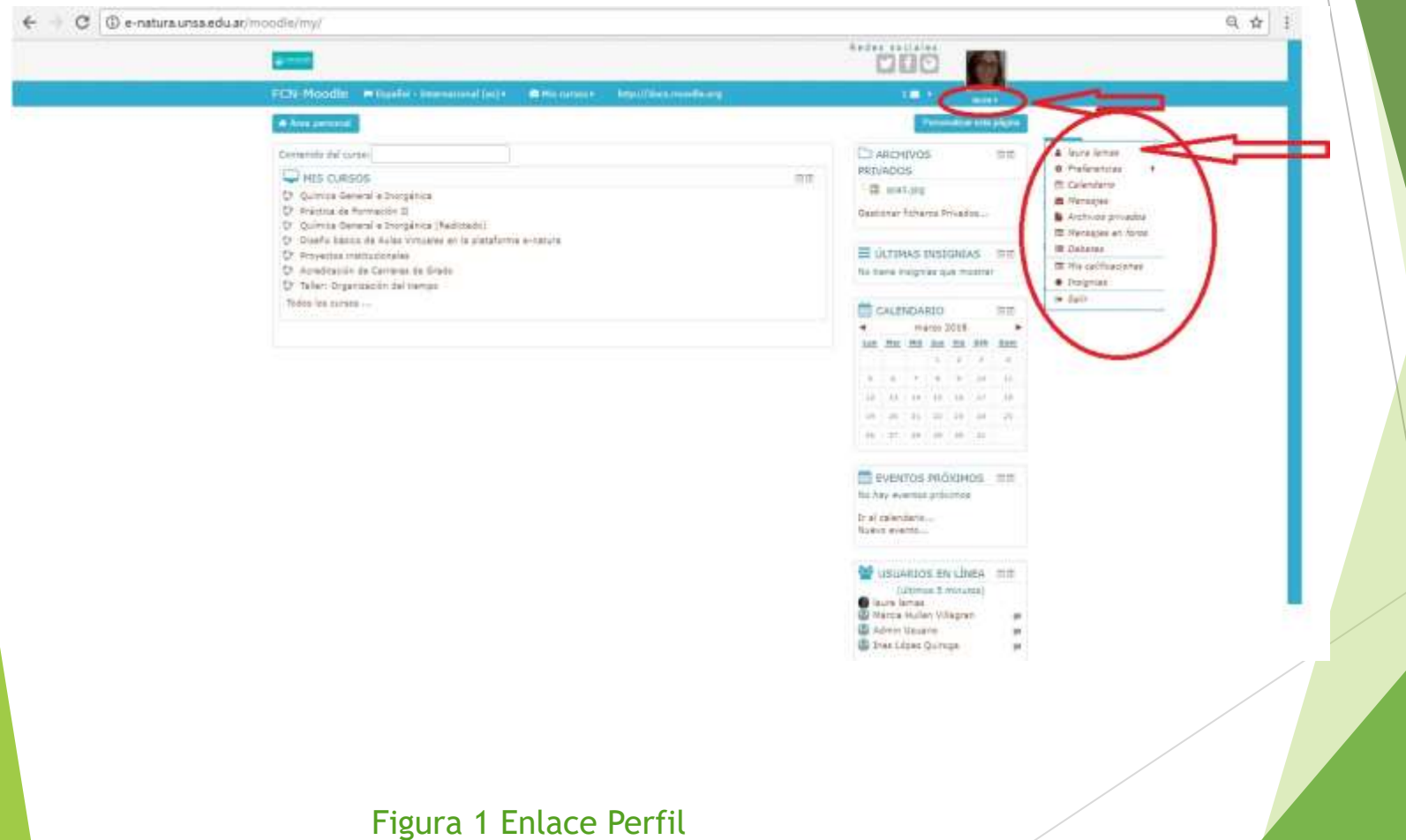

 Ingresaremos a la página de nuestro perfil, donde podemos editar la información ("Editar perfil"), ver los cursos en los que participamos como profesores o en los que estamos matriculados como alumnos. También podemos ver el registro de nuestra participación en foros, chats y crear un blog (Miscelánea) y nuestros registros de ingreso a la plataforma (Figura 2).

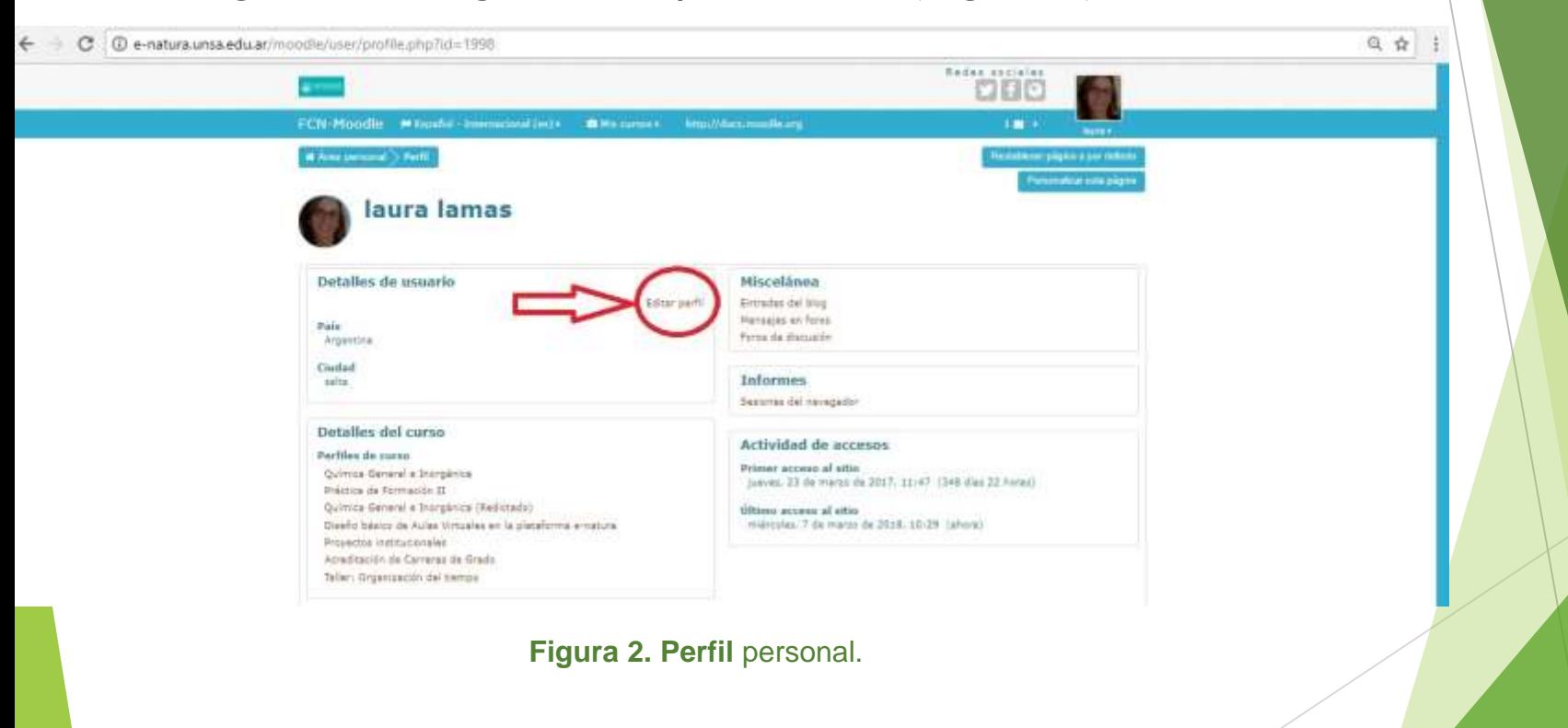

 Si continuamos el proceso haciendo clic en "*Editar perfil",* se desplegará un formulario que debe ser llenado con los datos personales, teniendo en cuenta que los campos marcados con asterisco rojo son de carácter obligatorio. Entre los campos obligatorios está el campo *Descripción*, para diligenciarlo dispone de un editor que le permitirá escribir sus datos básicos y toda la información propia que quiera compartir con los demás participantes (Figura 3).

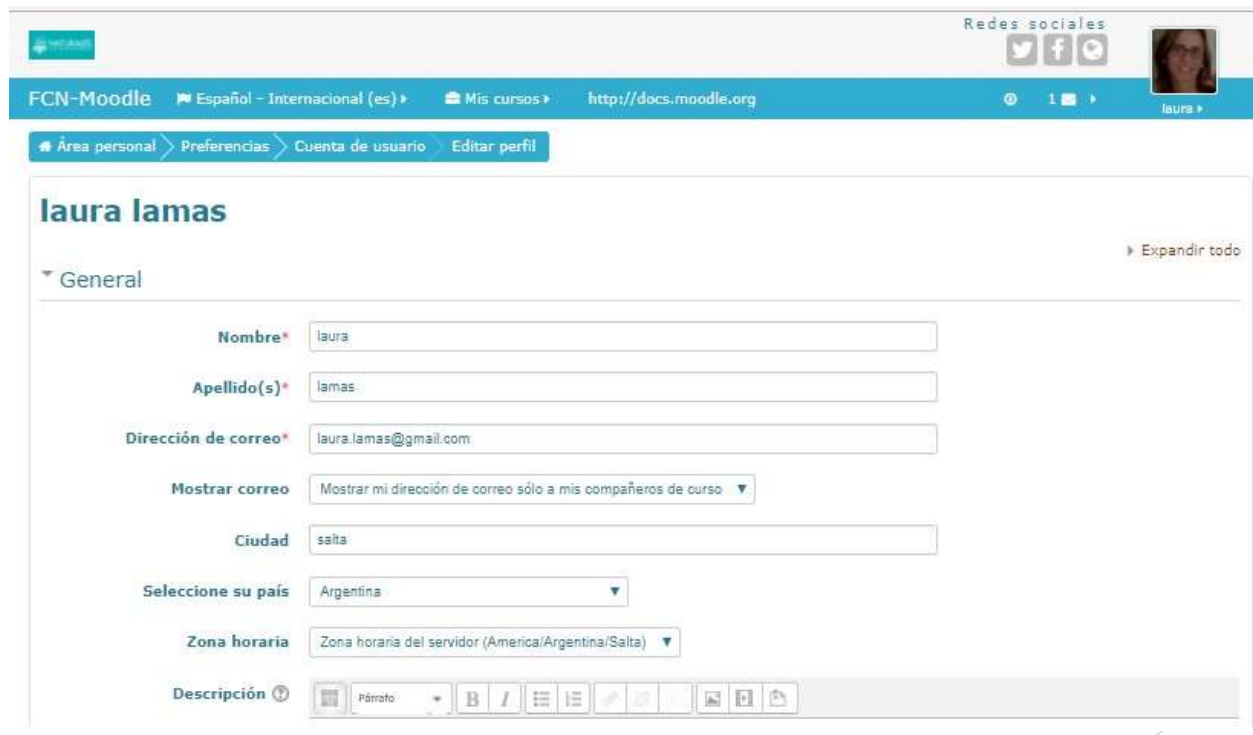

## **Figura 3** Campos de Descripción.

 En la sección "*Imagen del usuario"* podrá publicar su foto. Si ya tiene una debe borrarla primero. Para subir una foto deberá buscarla en "Archivos" o arrastrarla hasta el espacio destinado a tal fin, luego indicar una breve descripción del archivo incorporado (esto es muy importante para las personas con capacidades visuales disminuídas). Para terminar el proceso, dar clic en el botón "*Actualizar información personal"*. Listo, usted y los demás usuarios podrán reconocerse fácilmente en la plataforma (Figura 4).

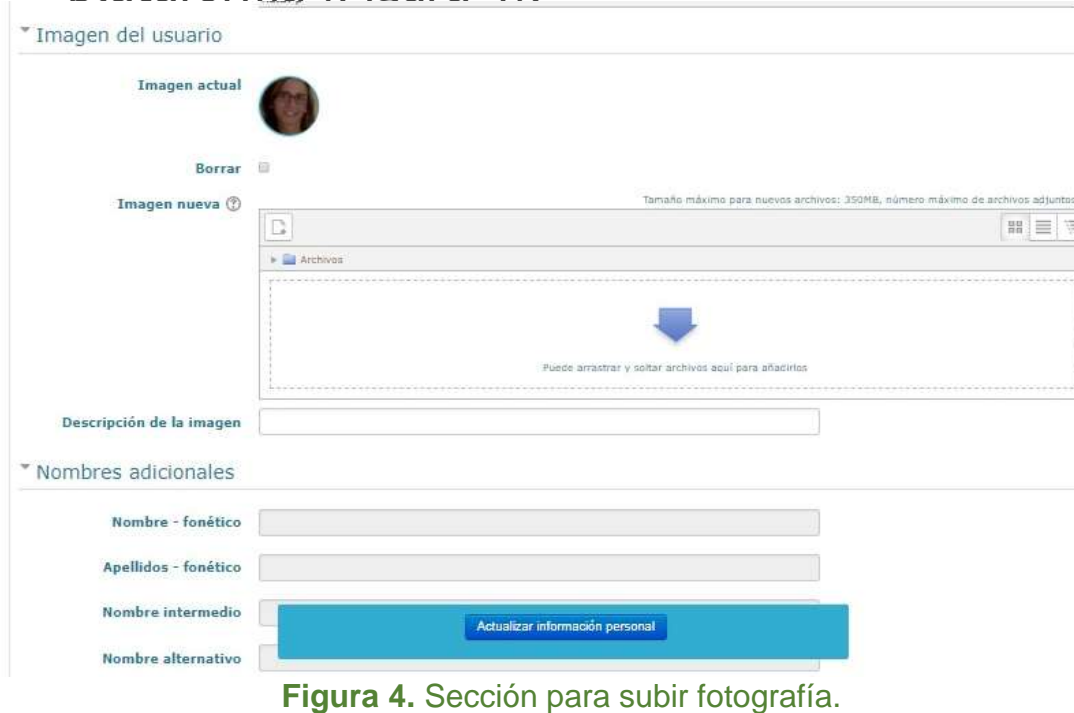

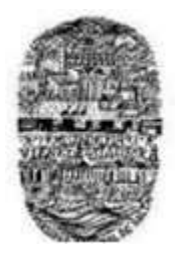

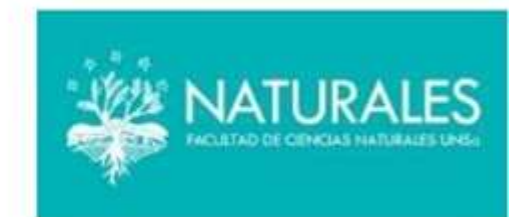

## **Mesa de ayuda (plataforma Moodle) Contactos:**

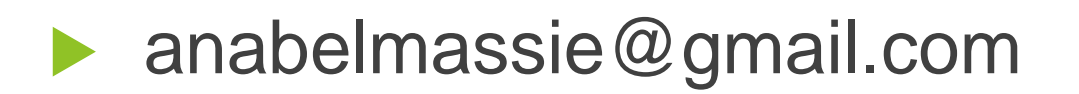

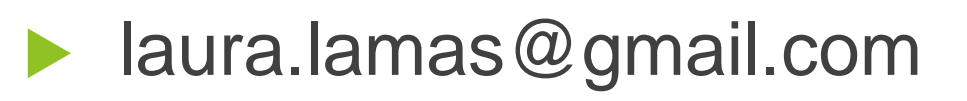

Gracias!